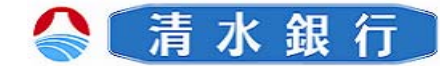

#### ワンタイムパスワード利用解除

ワンタイムパスワードの利用を解除するには、以下の操作を行う必要があります。 解除以降は、スマートフォンからのログインはできません。スマートフォンから ログインする場合は、再度ワンタイムパスワードの申請が必要となります。 パソコンからしみずダイレクトへログインする際は、ログインIDとログインパ スワードでの入力となります。

また、ワンタイムパスワードの利用を解除すると、自動的にメール通知パスワー ドが適用されます。

 \*ワンタイムパスワード利用解除当日はワンタイムパスワードの再申請はできません。 ワンタイムパスワードを再度利用する場合は、翌日以降に申請してください。

パソコンからの利用解除

1

しみずダイレクトにログインし、「メ ニュー画面」の ボタンをクリックし、サブメニューの | ワンタイムパスワード | ボタンをクリッ クして下さい。 各種手続き

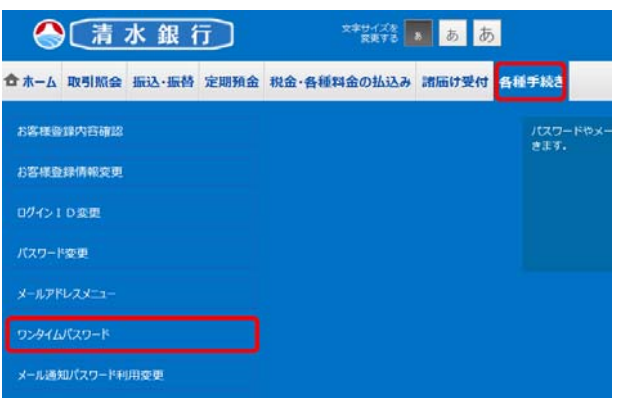

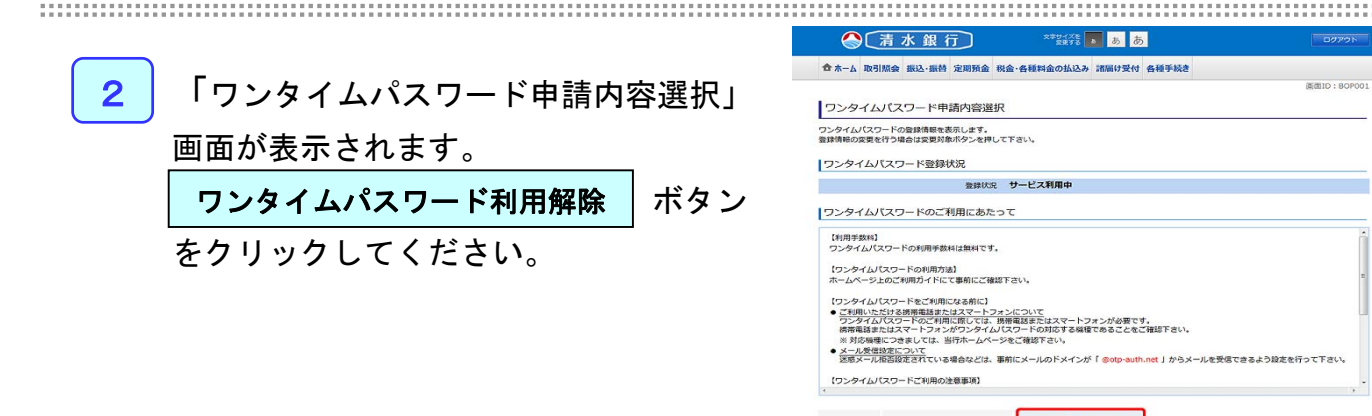

トークン発行 ワンタイムパスワード利用開始 ワンタイムパスワード利用解除

SHIMIZU BANK

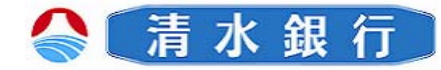

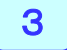

3 | 確認用パスワードを入力し、解除する

ボタンをクリックして下さい。

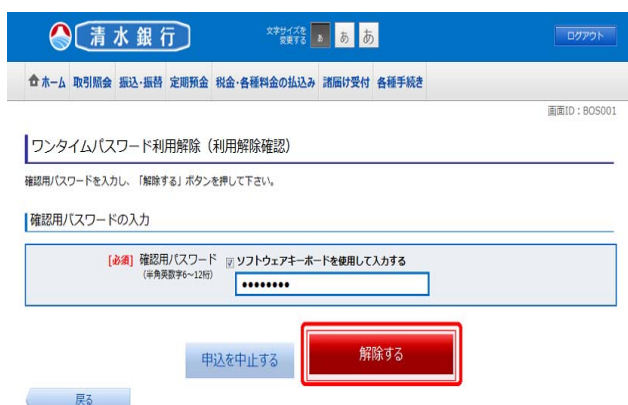

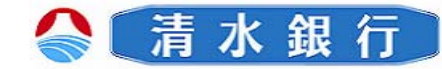

#### スマートフォンからの利用解除

1 しみずダイレクトにログインし、「メニュー画面」 の「ワンタイムパスワード申請」ボタンを選択して ください。

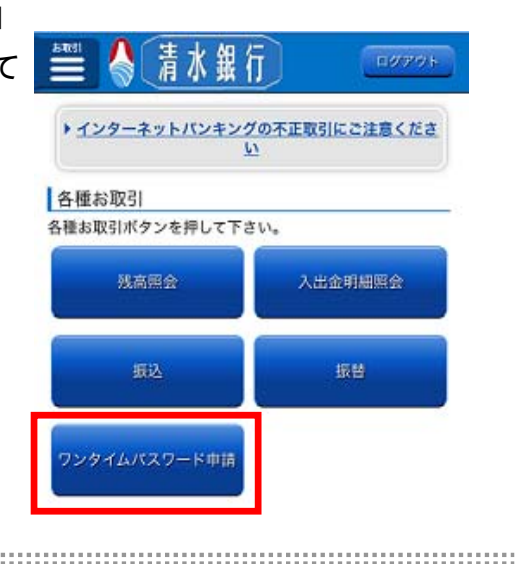

2 「ワンタイムパスワード申請内容選択」画面が表示 されます。

「ワンタイムパスワード利用解除」ボタンを選択 してください。

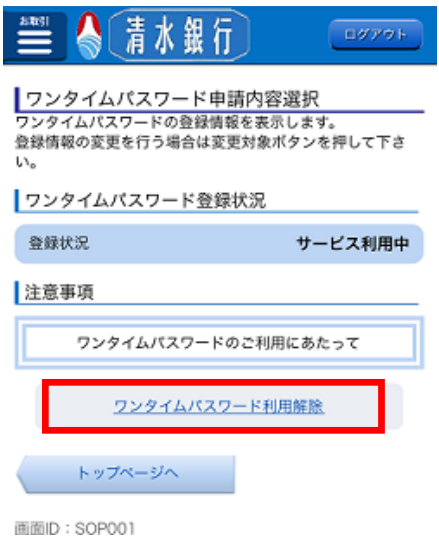

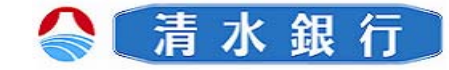

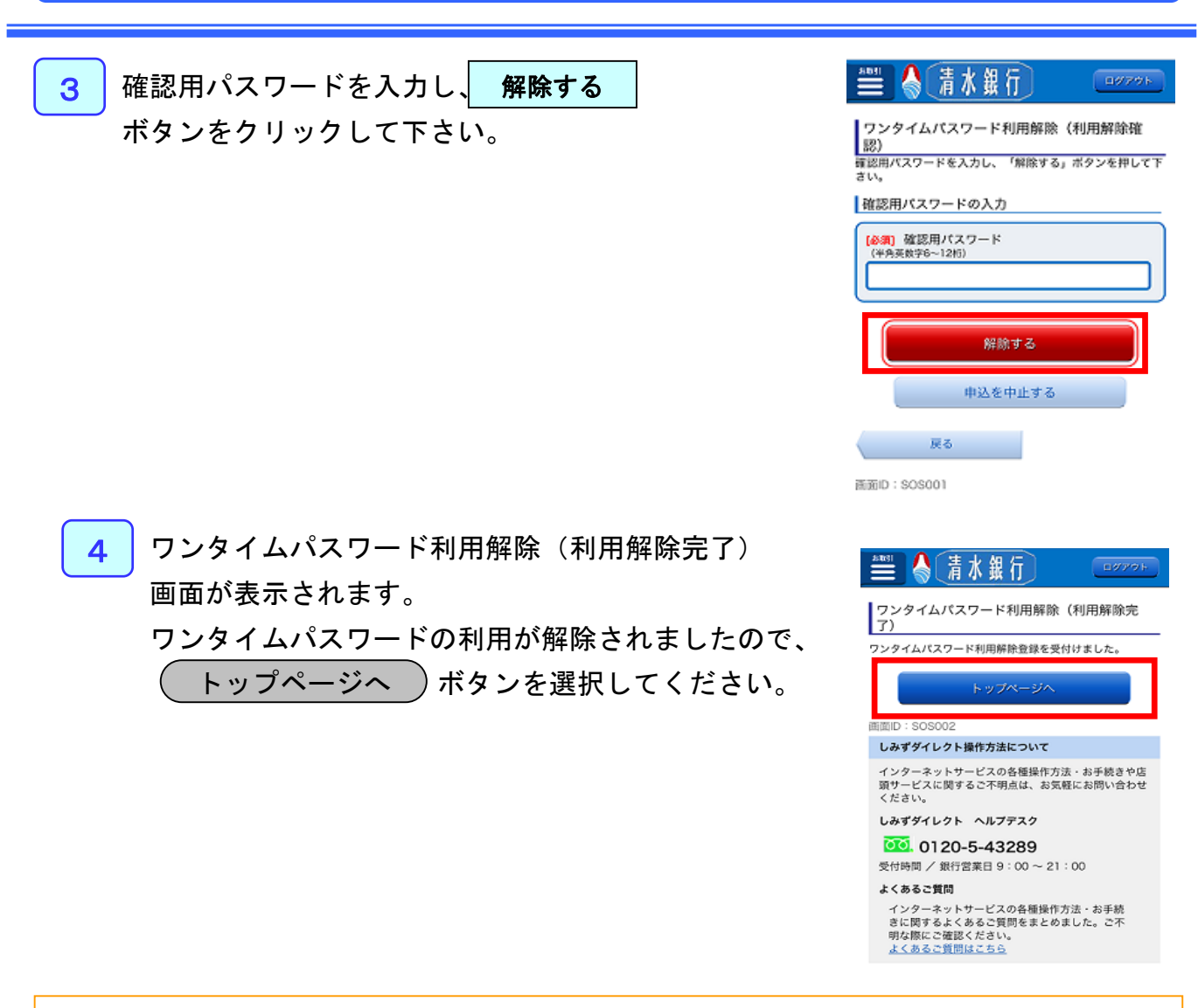

#### スマートフォンを変更される場合のご注意

ワンタイムパスワードアプリをダウンロードしたスマートフォン、または携帯電話を機種変更する場合は、 変更前にお客さまご自身でワンタイムパスワードの利用解除の操作が必要です。

利用解除の手続きを行わなかった場合は、「しみずダイレクト」にログインができなくなりますのでご注 意下さい。

利用解除操作完了後、新端末から「しみずダイレクト」をご利用いただく際は、当行ホームページ内の個 人ダイレクトログインボタンよりログインし、新たにワンタイムパスワード利用申請を行って下さい。 ※ワンタイムパスワード利用解除当日はワンタイムパスワードの利用申請ができませんのでご注意下さい。